## INSTITUT FÜR BETRIEBSSYSTEME UND RECHNERVERBUND Prof. Dr. L. Wolf

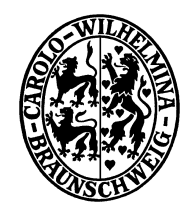

**Praktikum "Administration von Computernetzen"** 

Sana Saadaoui Jemai / Oliver Wellnitz {saadaoui|wellnitz}@ibr.cs.tu-bs.de

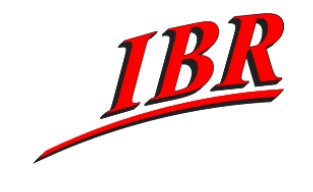

Aufgabe 2 SS 2007

## **Aufgabe 2**

Als Vorbereitung für die folgenden Aufgaben sollten Sie sich zunächst mit dem Zugriff auf Ihre Rechner und Ihre Router beschäftigen. Als Geräte steht jeder Gruppe je ein physikalischer Router (Juniper für die Gruppen 1 und 2 bzw. Cisco für die Gruppen 3 und 4), zwei virtuelle Router für die Weitverkehrsverbindung und die beiden Webserver an den zwei Standorten zur Verfügung. Die Arbeitsplatzrechner sollen in diesem Praktikum nicht modeliert werden. Im Rahmen dieses Aufgabenblattes sollen Sie nun Ihr gesamtes Firmennetz verkabeln, konfigurieren und ans Internet bringen.

Die Aufgaben im Einzelnen:

1.) Schauen Sie sich das Webinterface für die Kontrolle Ihrer Rechner unter

```
https://www.ibr.cs.tu-bs.de/vhm/
```
an und starten Sie Ihre Rechner.

- 2.) Finden Sie über das Webinterface heraus auf welcher physikalischen Maschine sich Ihre Rechner befinden. Loggen sie sich per ssh(1) auf diesem Rechner ein und wählen Sie einen Ihrer Firmen-Rechner aus um Zugriff auf die Konsole zu erhalten. Der Zugriff auf die Konsole ist augenblicklich die einzige Möglichkeit auf Ihren Rechner zu gelangen, da Sie ja das Netzwerk noch nicht konfiguriert haben. Die folgenden Rechner stehen Ihnen zur Verfügung:
	- **–** pacX-router1: Router der Hauptgeschäftsstelle (WAN Strecke zur Aussenstelle)
	- **–** pacX-www1: WWW-Server der Hauptgeschäftsstelle
	- **–** pacX-router2: Router der Aussenstelle (WAN Strecke zur Hauptgeschäftsstelle)
	- **–** pacX-www2: WWW-Server der Aussenstelle

Das X in den Rechnernamen ist Ihre Gruppennummer. Um eine Verbindung zu beenden drücken Sie Strg+] (Auf den Apple Computern wird das Zeichen ']' mit der Tastaturkombination ALT+6 erzeugt).

- 3.) Verbinden Sie sich mit Ihrem Hardware-Router. Dazu benutzen Sie den Befehl 'telnet labconsole 1000X' wobei X Ihre Gruppennummer darstellt. Nachdem Sie sich mit dem Router verbunden haben sollten Sie STRG+] drücken und mit mode character vom Zeilenmodus auf den Zeichenmodus wechseln.
- 4.) Suchen Sie sich zu Ihrem Router die passende Dokumentation unter http://www.juniper.net für die Juniper J2300 mit JunOS oder http://www.cisco.com für den Cisco Router 2610 mit Cisco IOS.
- 5.) Verbinden Sie sich mit dem Switch mittels 'telnet labconsole 10010' und schauen Sie sich das Konfigurationsmenü an. Beachten Sie, dass auch hier der Workaround mit der Umschaltung auf den Zeichenmodus (s.o.) notwendig ist. Bitte beachten Sie, dass Sie den Switch mit allen anderen Gruppen teilen müssen und leider nicht mehrere Gruppen gleichzeitig daran konfigurieren können.
- 6.) Die Netze zwischen Ihren virtuellen Rechnern wurden bereits verkabelt. Allerdings ist Ihr Hardware-Router (Juniper bzw. Cisco) noch nicht angeschlossen. Verkabeln Sie Ihren Hardware-Router im Raum 152 mit dem Laborswitch. Konfigurieren Sie zusätzlich den von Ihnen verwendeten Port des Laborswitches mit den passenden virtuellen LANs (VLANs) Ihrer Gruppe. Eine Liste mit allen verwendeten VLAN-IDs finden Sie weiter unten. Der Zugriff auf die Hardware in Raum 152 ist nur während der betreuten Zeiten möglich.
- 7.) Sie haben jetzt Zugriff auf Ihre Router, Ihre Webserver und den Switch. Nun geht es darum die passenden IP-Adressen für Ihre Rechner und Router zu definieren, zu konfigurieren und somit Ihr Netz ans Internet zu bringen. Hierzu müssen Sie alle Rechner und Router Ihres Netzes passend konfigurieren. Überprüfen Sie abschliessend, dass alle Ihre Rechner innerhalb Ihres eigenen Firmennetzes sowie auch vom Institutsnetz (bspw. dem CIP-Pool) aus erreichbar sind.
- 8.) Dokumentieren Sie alle Einstellungen und Konfigurationen die Sie in diesem Praktikum vornehmen auf einer bzw. mehreren HTML Seiten. Erstellen Sie weiterhin einen detailierten Netzplan mit allen IP-Adressen und Netzwerkinterfacenamen. Dieser Netzplan soll auch die 30 bzw. 10 Arbeitsplatzrechner enthalten. Stellen Sie Ihre Dokumentation auf einem Ihrer Webserver online. Bitte halten Sie Ihre Dokumentation während des gesamten Praktikums auf dem aktuellen Stand Ihres Netzes.
- 9.) Um den Zugriff auf Ihre Rechner etwas einfacher zu gestalten werden für Ihre Rechner Einträge im Domain Name Service (DNS) des Insituts vorgenommen. Dazu benötigen wir allerdings eine Liste Ihrer Rechner mit den jeweils zugehörigen IP-Adressen. Schicken Sie diese Liste zusammen mit der URL Ihrer Dokumentation an pacadm@ibr.cs.tu-bs.de.

Diese Aufgabe muß spätestens bis zum 08.05.2007 abgeschlossen sein. Die Ergebnisse der einzelnen Gruppen soll mit Hilfe Ihrer Dokumentation im WWW in einem kurzen Vortrag (ca. 5 Minuten) den anderen Praktikumsteilnehmern vorgestellt werden. Bitte bereiten Sie in Ihrer Gruppe den Vortrag vor. Stellen Sie bitte auch vorher sicher, dass die Dokumentation in Ihrem Firmennetz von den anderen Rechnern des Instituts aus erreichbar ist.

Allgemeine Informationen zum Netzaufbau des Praktikums:

Da nicht für jede Gruppe ein Netz mit dedizierten Rechner und Netzkomponenten aufgebaut werden kann, verwenden wir virtuelle Rechner. Dabei werden die verschiedenen Netze der einzelnen Gruppen über virtuelle LANs (VLANs) abgebildet. Um mehrere VLANs über ein Kabel gleichzeitig zu übertragen und beim Empfänger wieder trennen zu können, wird VLAN-tagging nach 802.11q eingesetzt. Die nachfolgende Tabelle zeigt die benutzten VLANs.

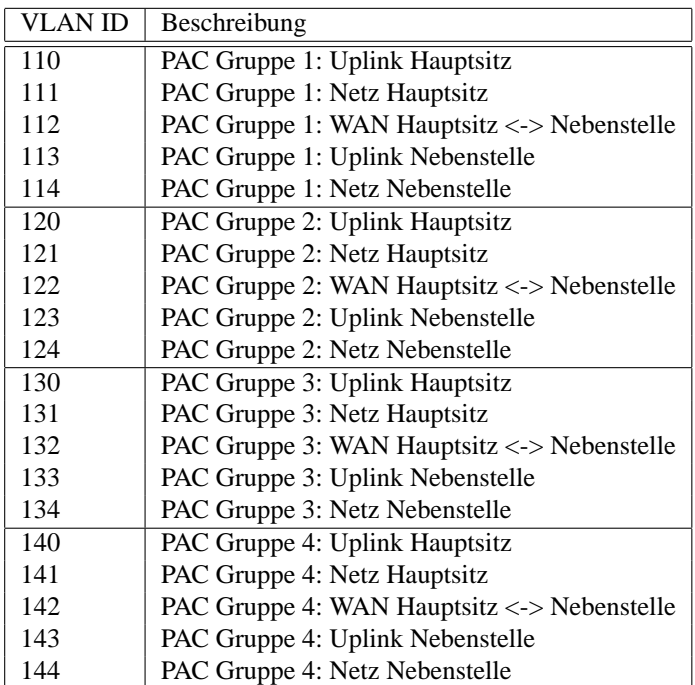